# Беркут-MMT

<span id="page-0-0"></span>Анализ протоколов сигнализации

Руководство по эксплуатации Версия 2.1.5-0 2015

Никакая часть настоящего документа не может быть воспроизведена, передана, преобразована, помещена в информационную систему или переведена на другой язык без письменного разрешения производителя. Производитель оставляет за собой право без дополнительного уведомления вносить не влияющие на работоспособность прибора Беркут-MMT

изменения в аппаратную часть карты или программное обеспечение, а также в настоящее руководство по эксплуатации.

# Оглавление

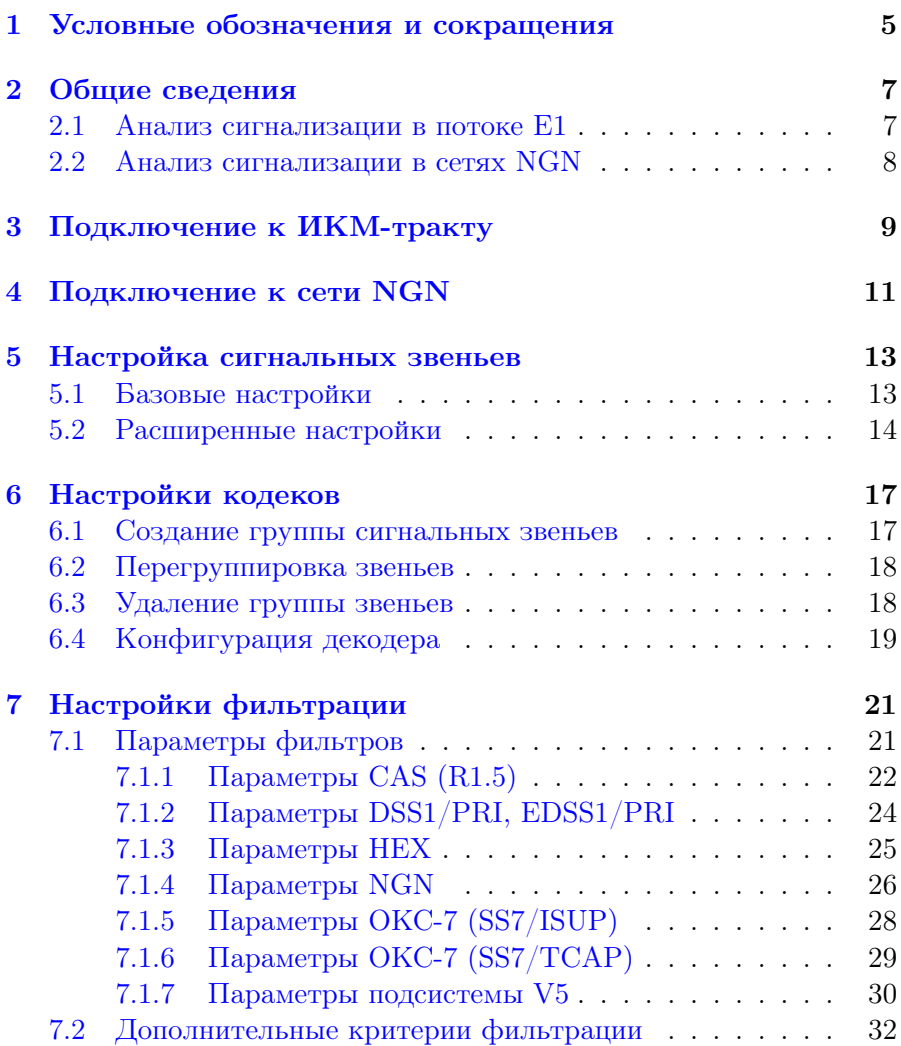

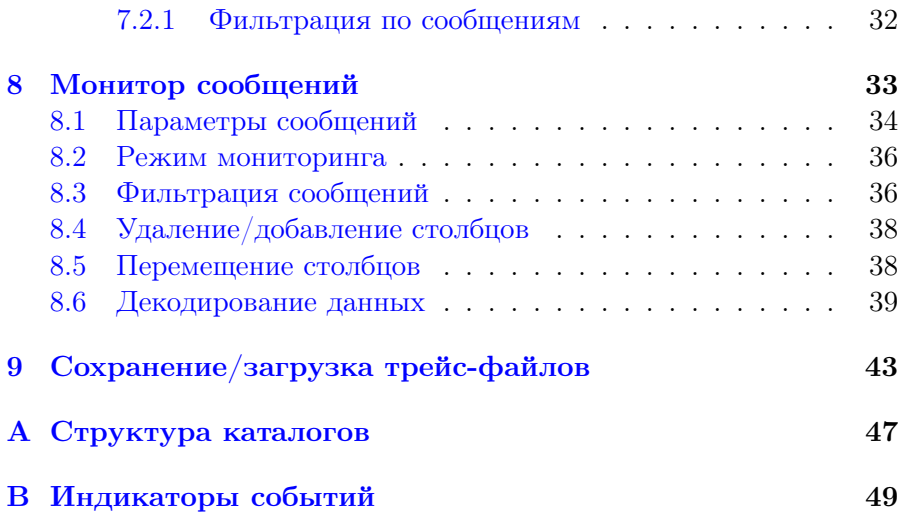

# <span id="page-4-0"></span>1. Условные обозначения и сокращения

<span id="page-4-1"></span>В данном руководстве используются обозначения, приведённые в таблице [1.1.](#page-4-1)

Таблица 1.1. Условные обозначения

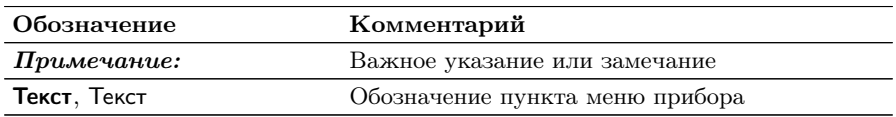

<span id="page-4-2"></span>В тексте руководства без расшифровки будут применяться сокращения, приведённые в таблице [1.2.](#page-4-2)

Таблица 1.2. Сокращения

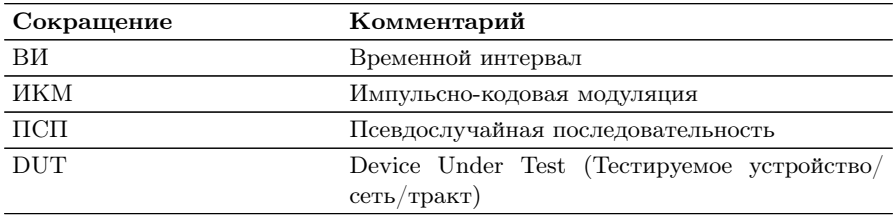

# <span id="page-6-0"></span>2. Общие сведения

#### <span id="page-6-1"></span>2.1 Анализ сигнализации в потоке Е1

Модуль анализа интерфейсов E1 позволяет осуществлять анализ потока сигнализации, проводя одновременный мониторинг до четырёх интерфейсов E1 (двух двунаправленных сигнальных звеньев). Анализатор автоматически регистрирует и декодирует данные сигнализации в режиме реального времени в соответствии с международными и национальными стандартами протоколов сигнализации.

Опции, поставляемые с прибором Беркут-MMT для модуля Е1, представлены в таблице ниже.

Таблица 2.1. Опции

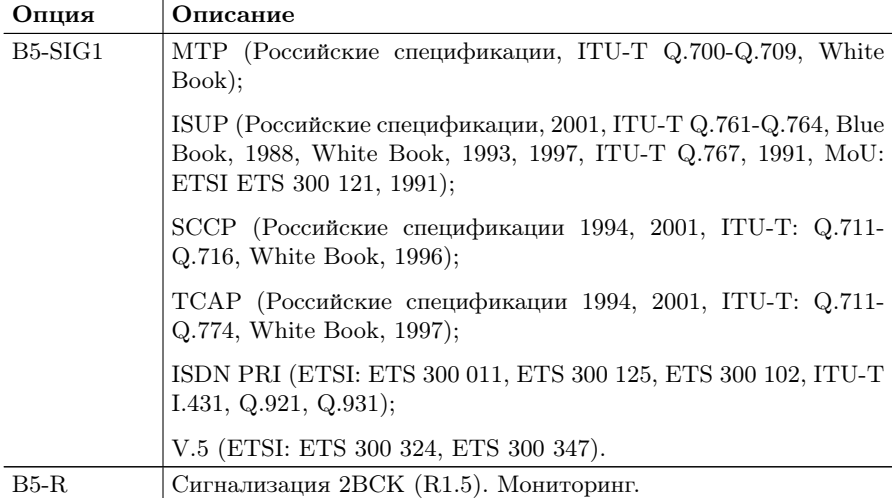

#### <span id="page-7-0"></span>2.2 Анализ сигнализации в сетях NGN

Прибор Беркут-MMT позволяет проводить тестирование, мониторинг и анализ сигнальных протоколов сети NGN, таких как SIP, MEGACO, SIGTRAN, H.323, H.245.

Функция анализа сетей NGN в базовую конфигурацию не входит; доступна при дополнительном заказе опции B5-NGN1. Данная опция поддерживается прибором Беркут-MMT посредством карты B5-GBE или наплатного интерфейса.

# <span id="page-8-0"></span>3. Подключение к ИКМ-тракту

Работа анализатора Беркут-MMT основана на принципе пассивного наблюдения: прибор подключается параллельно ИКМ-тракту через высокоомные защитные сопротивления, что позволяет исключить возможность влияния на объекты мониторинга в процессе сбора сигнальной информации.

<span id="page-8-1"></span>Схема подключения к тестируемому ИКМ-тракту представлена на рисунке [3.1.](#page-8-1)

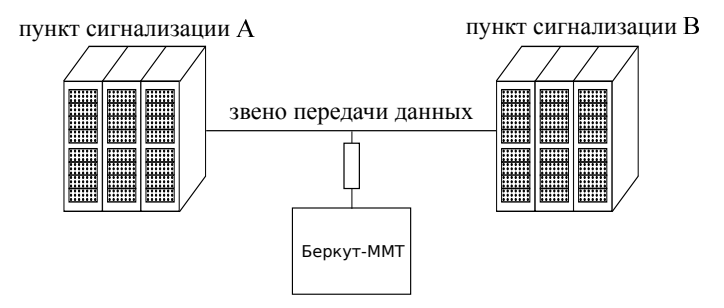

Рис. 3.1. Схема подключения к ИКМ-тракту

# <span id="page-10-0"></span>4. Подключение к сети NGN

Для подключения прибора Беркут-MMT к тестируемой сети NGN можно использовать как порт A (B) модуля B5-GBE, так и порт LAN прибора.

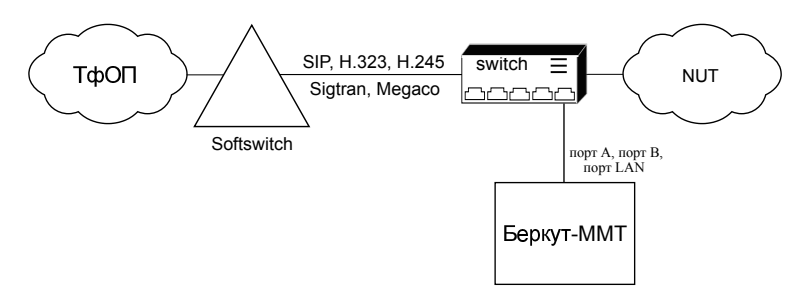

Рис. 4.1. Возможная схема подключения к сети NGN

# <span id="page-12-0"></span>5. Настройка сигнальных звеньев

## <span id="page-12-1"></span>5.1 Базовые настройки

Базовые настройки сигнальных звеньев используются, когда передача сигнальных сообщений для прямого и обратного направлений осуществляется в одних и тех же ВИ.

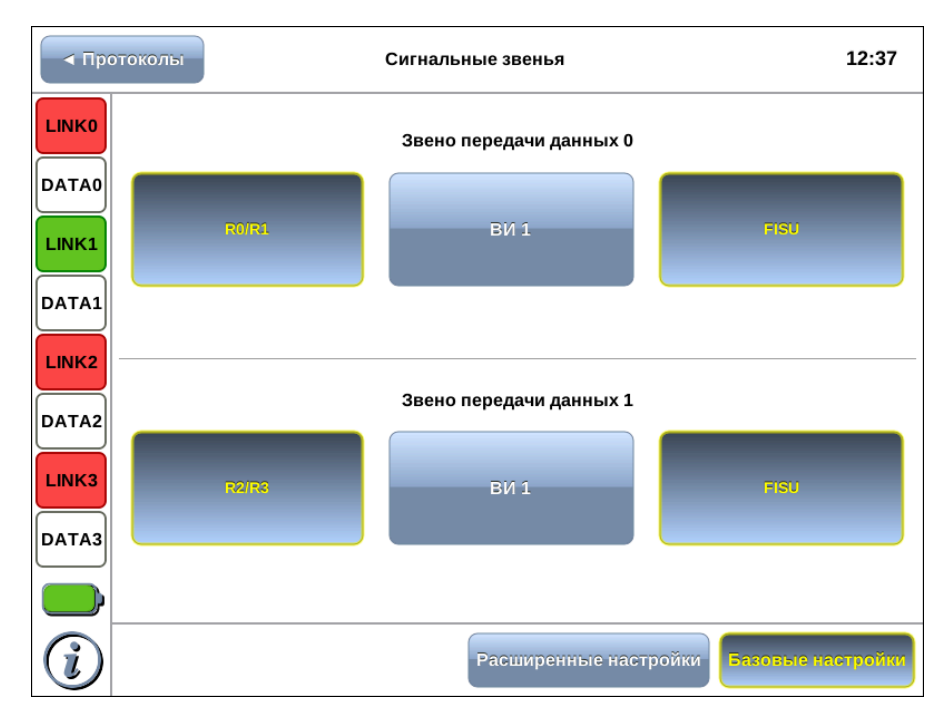

Рис. 5.1. Базовые настройки сигнальных звеньев

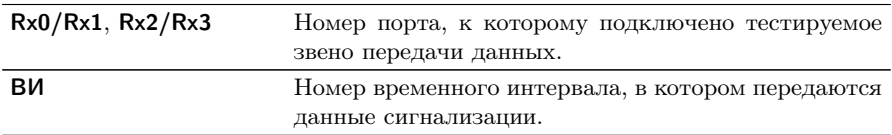

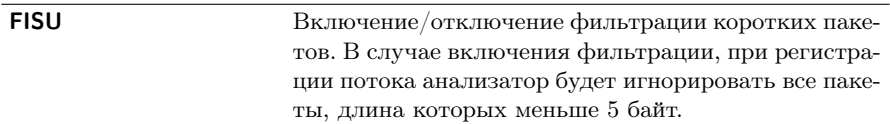

#### <span id="page-13-0"></span>5.2 Расширенные настройки

Расширенные настройки сигнальных звеньев используются, когда передача сигнальных сообщений для прямого и обратного направлений осуществляется в разных ВИ.

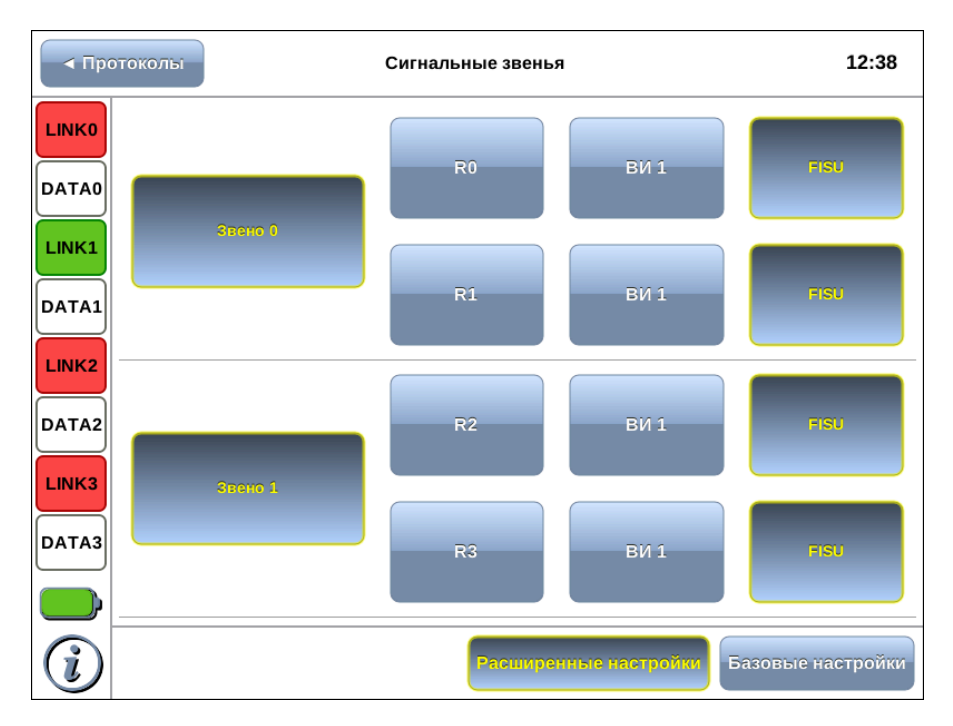

Рис. 5.2. Расширенные настройки сигнальных звеньев

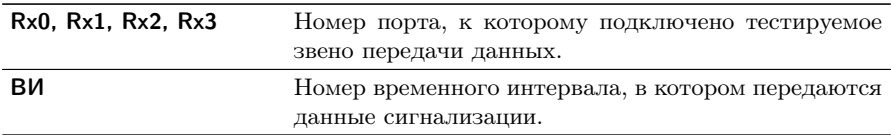

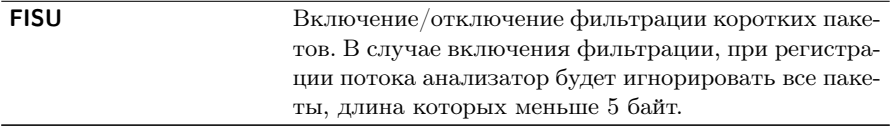

# <span id="page-16-0"></span>6. Настройки кодеков

#### <span id="page-16-1"></span>6.1 Создание группы сигнальных звеньев

Создание группы сигнальных звеньев необходимо для корректного декодирования сигнального потока, а также позволяет отслеживать сигнальный обмен, относящийся к конкретному вызову.

Примечание: декодер данных сигнализации будет работать корректно лишь в том случае, если создана хотя бы одна группа звеньев.

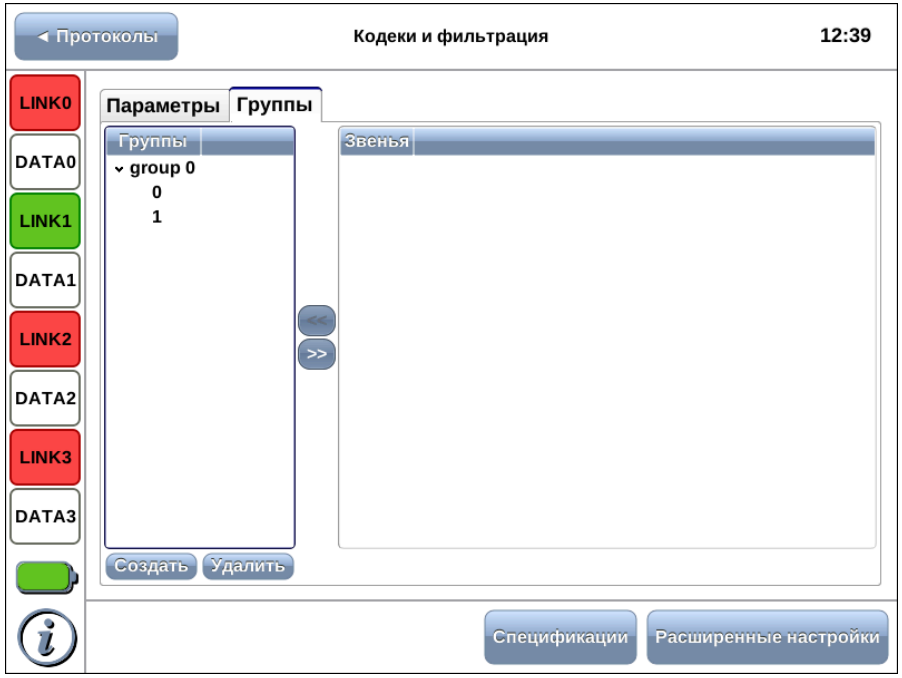

Рис. 6.1. Вкладка Группы

Для создания группы звеньев необходимо:

- 1. Перейти на вкладку Группы приложения Настройки кодеков и фильтрации.
- 2. Нажать на кнопку Создать. В левой части окна появится пустая группа с именем по умолчанию group 0.
- 3. Выбрать группу, нажав на имя группы.
- 4. В списке доступных звеньев выбрать то, которое нужно добавить в выбранную группу, и нажать на кнопку « $\ll$ ». Другие звенья добавляются аналогично.

Примечание: при назначении группе функции декодирования сигнального потока в сетях NGN добавлять звенья в группу не требуется. Ранее назначенные группе звенья использоваться не будут.

### <span id="page-17-0"></span>6.2 Перегруппировка звеньев

Чтобы перенести звено из одной группы в другую необходимо:

- 1. Развернуть группу, в состав которой входит данное звено.
- 2. Выделить звено и нажать на кнопку «>». Звено будет перенесено в список доступных.
- 3. Добавить освободившееся звено в другую группу.

#### <span id="page-17-1"></span>6.3 Удаление группы звеньев

Чтобы удалить группу звеньев необходимо:

- 1. Выбрать группу, которую нужно удалить.
- 2. Нажать на кнопку Удалить.
- 3. В открывшемся диалоговом окне подтвердить удаление группы.

Все звенья, входившие в состав группы, будут автоматически перенесены в список доступных.

## <span id="page-18-0"></span>6.4 Конфигурация декодера

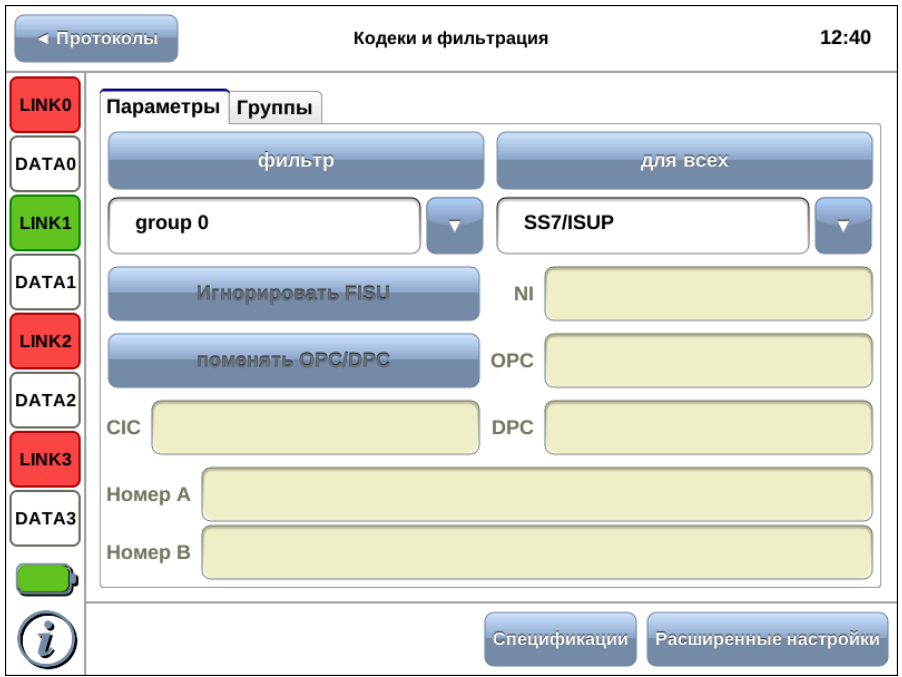

Рис. 6.2. Вкладка Параметры

Для конфигурации декодера необходимо:

- 1. Перейти на вкладку Группы приложения Настройки кодеков и фильтрации и убедиться, что была создана хотя бы одна группа сигнальных звеньев.
- 2. Перейти на вкладку Параметры приложения Настройки кодеков и фильтрации.
- 3. Для каждой группы выбрать соответствующий протокол сигнализации из выпадающего списка.

 $\eta$ имечание: если планируется использовать одинаковые настройки декодера для всех групп звеньев, необходимо нажать на кнопку для всех.

4. Нажать на кнопку Спецификации.

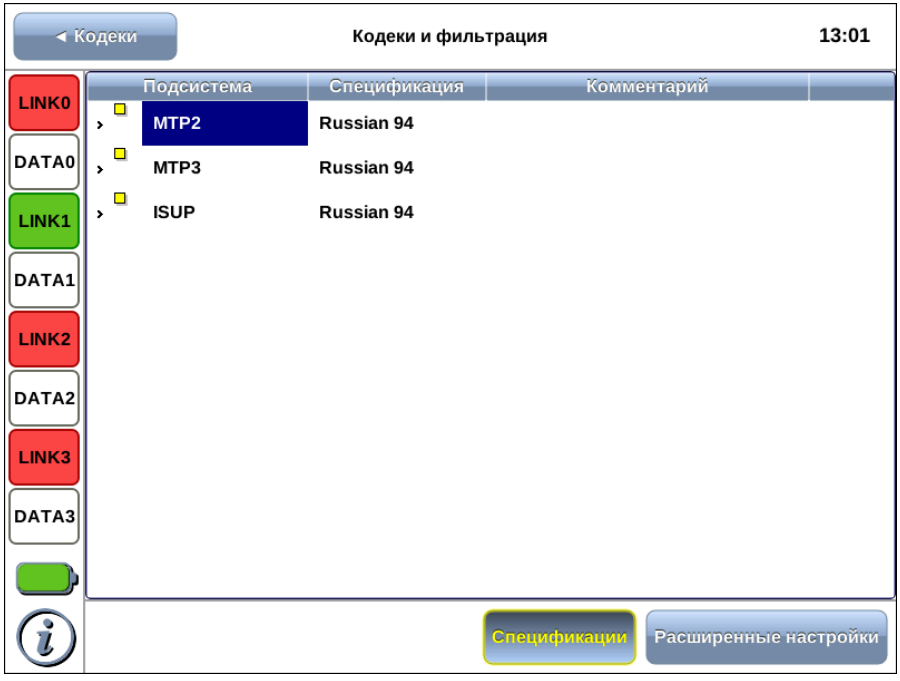

Рис. 6.3. Меню Спецификации

5. Для каждой подсистемы протокола выбрать соответствующие спецификации.

 $\boldsymbol{\Pi}$ римечание: существует возможность сразу установить условия фильтрации, зависящие от протокола. Подробное описание представлено в разделе [7,](#page-20-0) c. [21.](#page-20-0)

# <span id="page-20-0"></span>7. Настройки фильтрации

Подсистема фильтров представляет собой мощный инструмент, позволяющий существенно сократить время поиска необходимой информации в сигнальном потоке, и используется для локализации возможных неполадок и их исправления.

Подсистема позволяет обрабатывать данные сигнализации в режимах пре- и постфильтрации. В первом случае условия фильтрации применяются к принимаемому в режиме реального времени потоку данных, во втором — к уже собранной и/или сохранённой сигнальной информации.

Перед началом мониторинга данных в режиме реального времени необходимо установить следующие параметры:

- − группы звеньев сигнализации;
- − параметры декодера.

Подробное описание процесса настройки этих параметров приведено в пунктах [6.1,](#page-16-1) c. [17](#page-16-1) и [6.4,](#page-18-0) c. [19](#page-18-0) соответственно.

#### <span id="page-20-1"></span>7.1 Параметры фильтров

Количество параметров, по которым можно фильтровать данные, зависит от текущего протокола сигнализации. Перечень критериев фильтрации для базовых протоколов приведён далее в настоящем разделе.

Для активации фильтров, зависящих от протокола, необходимо выполнить следующие действия.

- 1. Перейти на вкладку Параметры приложения Настройки кодеков и фильтрации.
- 2. Задать необходимые значения. Для параметров строкового типа разрешено использовать символы-маски «∗» и «?».
- 3. Установить дополнительные параметры фильтрации, нажав на кнопку Расширенные настройки (см. п. [7.2,](#page-31-0) c. [32\)](#page-31-0).

## <span id="page-21-0"></span>7.1.1 Параметры CAS (R1.5)

Приём данных для подсистемы CAS осуществляется с портов R0/R1, при этом по чётному порту — прямое направление потока E1, по нечётному — обратное.

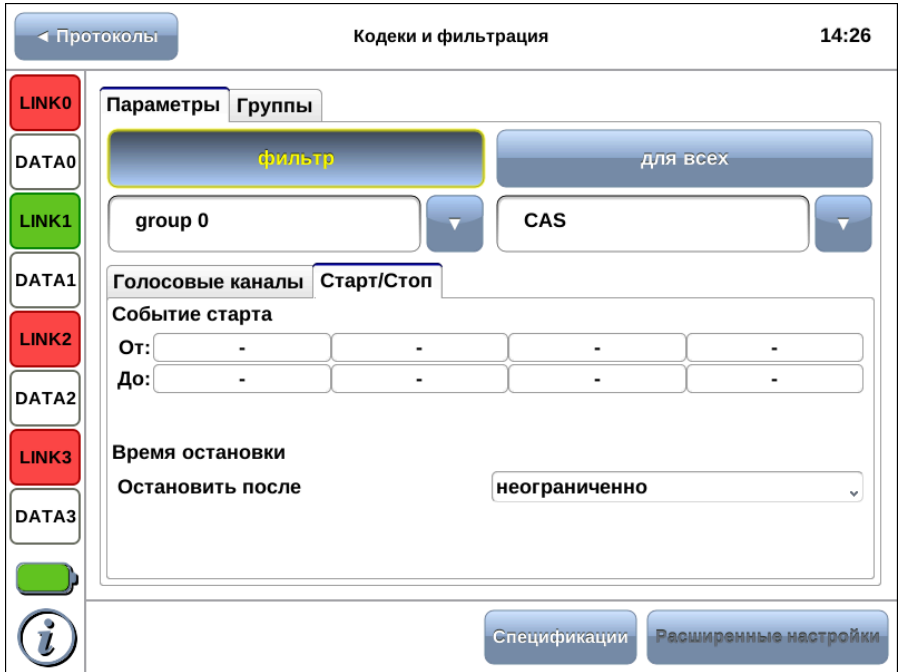

Рис. 7.1. Подсистема фильтров: настройка CAS

| Голосовые каналы |            | Фильтрация осуществляется по номеру голосового |  |  |
|------------------|------------|------------------------------------------------|--|--|
|                  | сообщения. |                                                |  |  |

<span id="page-22-0"></span>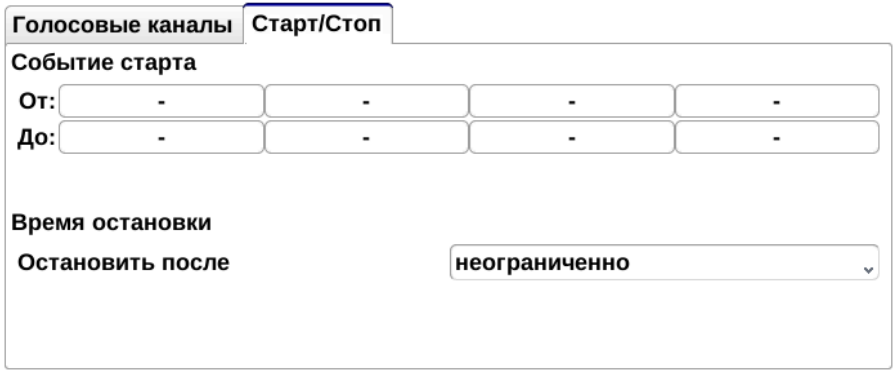

Рис. 7.2. Подсистема фильтров: настройка CAS, Старт/Стоп

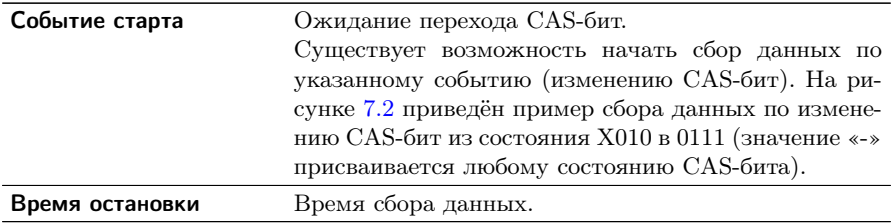

# <span id="page-23-0"></span>7.1.2 Параметры DSS1/PRI, EDSS1/PRI

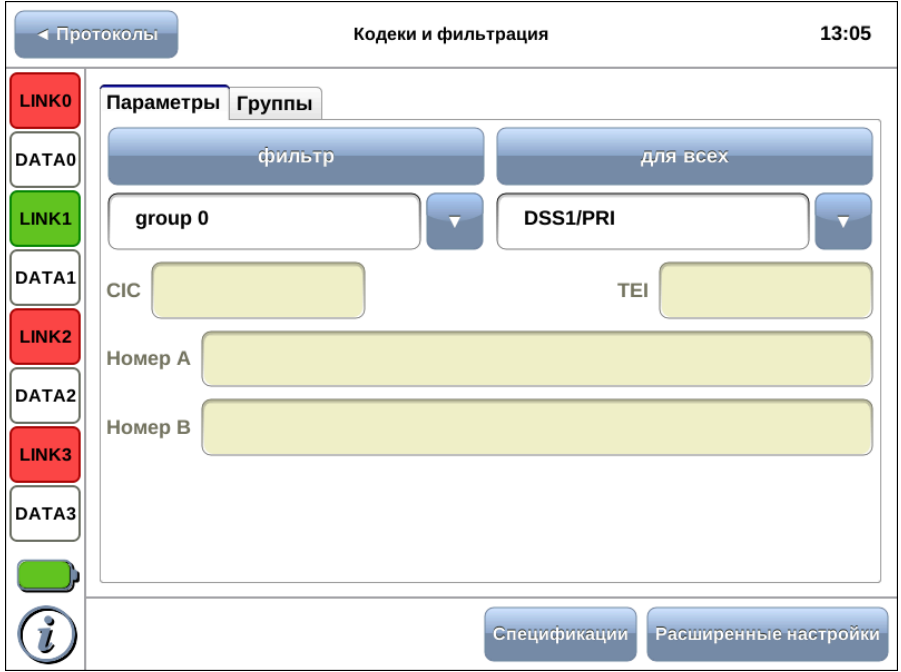

Рис. 7.3. Подсистема фильтров: настройка DSS1/PRI (EDSS1/PRI)

| <b>CIC</b> (Circuit Identification Code)  | Код идентификации канала.                                                                                                    |  |  |  |  |
|-------------------------------------------|----------------------------------------------------------------------------------------------------|--|--|--|--|
| <b>TEI</b> (Terminal Endpoint Identifier) | Код идентификатора терминала назна-<br>чения.                                                                                                    |  |  |  |  |
| Номер A/Номер В                           | Номера<br>вызываемого/вызывающего<br>абонентов.<br>При задании номеров<br>абонентов<br>возможно<br>использование<br>символов «*» и «?». Знак «*» соответ-<br>ствует любому количеству любых цифр<br>(например, выражение 7* соответству-<br>ет любому номеру, начинающемуся с<br>цифры 7). Символ «?» соответствует<br>одной любой цифре (например, за-<br>пись 123456? соответствует номерам<br>1234560, 1234561, , 1234569). |  |  |  |  |
| Расширенные настройки                     | Настройки описаны в разделе 7.2, с. 32.                                                                                                    |  |  |  |  |

При нажатии на кнопку Спецификации осуществляется переход в меню, в котором представлен перечень стандартов для протоколов DSS1/PRI и EDSS1/PRI.

## <span id="page-24-0"></span>7.1.3 Параметры HEX

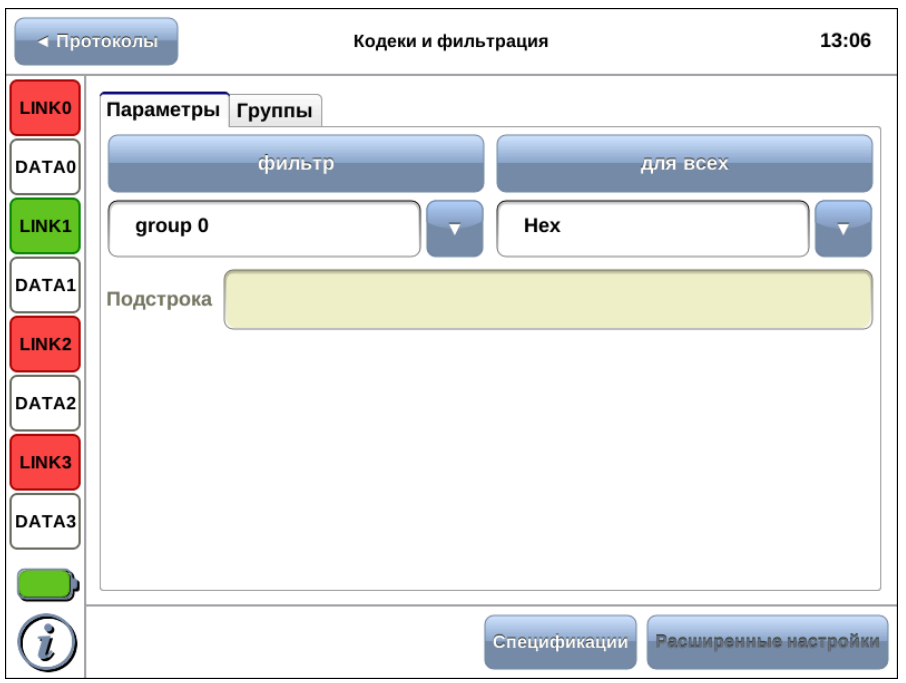

Рис. 7.4. Подсистема фильтров: настройка HEX

| Подстрока | Задание подстроки (шестнадцатеричный код)       |  |
|-----------|-------------------------------------------------|--|
|           | для фильтрации. Возможно использование          |  |
|           | символов-масок «*» и «?» (см. п. 7.1.2, с. 24). |  |

При нажатии на кнопку Спецификации осуществляется переход в меню, в котором представлен перечень стандартов для протокола HEX.

## <span id="page-25-0"></span>7.1.4 Параметры NGN

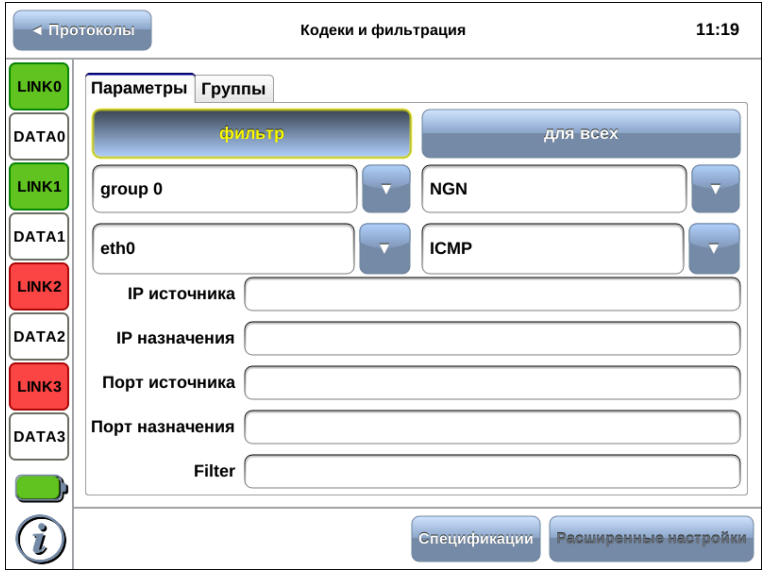

Рис. 7.5. Настройка декодера NGN

| IP источника         | IP-адреса источника данных.                                                                                                    |
|----------------------|----------------------------------------------------------------------------------------------------|
| <b>IP</b> назначения | IP-адреса получателя данных.                                                                                                    |
| Порт источника       | Номер TCP/UDP-порта источника данных.                                                                                                    |
| Порт назначения      | Номер TCP/UDP-порта получателя данных.                                                                                                    |
| Filter               | Поле для ввода дополнительных параметров <sup>1</sup> , которые<br>учитываются при сборе пакетов, например, IP-адрес<br>сети источника/получателя данных, диапазон портов,<br>длина пакета. В данном поле через пробел могут быть<br>указаны все вышеперечисленные параметры. |
| group 0<br>group 1   | Раскрывающийся список для выбора группы звеньев.                                                                                                    |

 $\overline{1}$ Правила записи параметров можно найти в руководстве по  $\emph{pcap-filter}.$ 

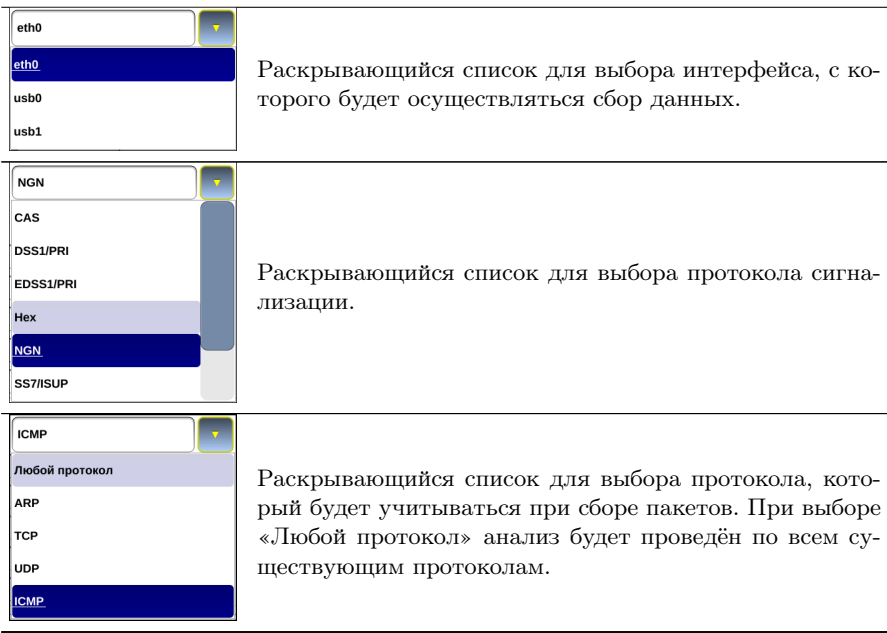

 $\eta$ имечание: если в поле для задания IP-адреса или номера порта через пробел перечислено несколько значений, то при сборе пакетов будут учитываться все указанные значения.

Если необходимо использовать одинаковые настройки декодера для всех групп звеньев, следует нажать на кнопку для всех.

Кнопка Фильтр служит для выбора/запрета использования дополнительных настроек фильтрации.

## <span id="page-27-0"></span>7.1.5 Параметры ОКС-7 (SS7/ISUP)

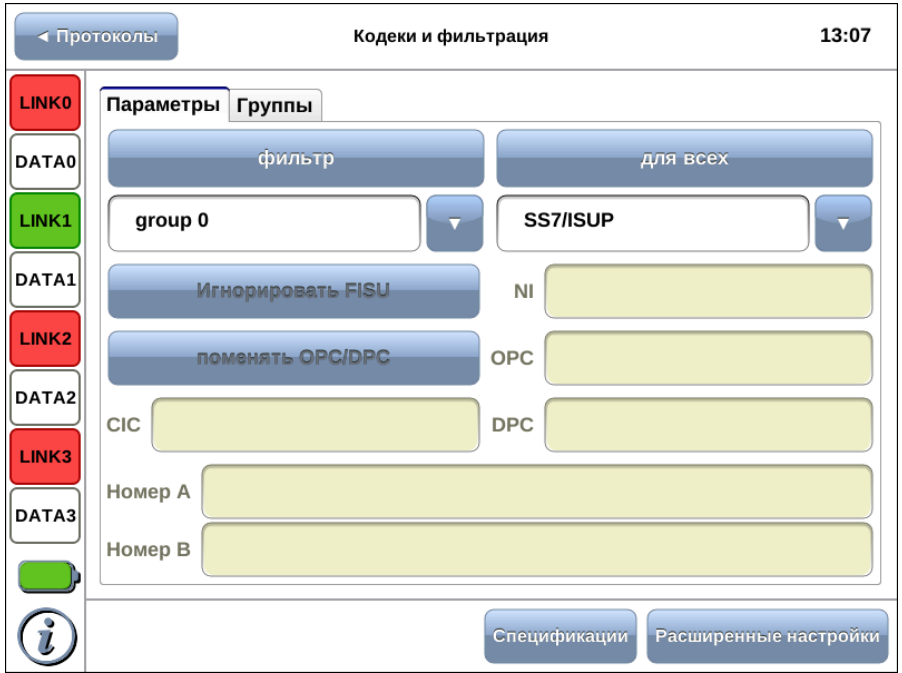

Рис. 7.6. Подсистема фильтров: настройка SS7/ISUP

| Игнорировать FISU                   | Пропускать FISU $^2$ .                                                                                                    |
|-------------------------------------|----------------------------------------------------------------------------------------------------|
| <b>NI</b> (Network Indicator)       | Индикатор сети.                                                                                                    |
| <b>OPC</b> (Originating Point Code) | Код исходящего пункта сигнализации.                                                                                                 |
| <b>DPC</b> (Destination Point Code) | Код пункта назначения.                                                                                                    |
| поменять OPC/DPC                    | Включение/выключение<br>перемены<br>ОРС/DPC, при включении будут отоб-<br>ражаться сообщения, передаваемые в<br>обоих направлениях. |
| Номер A/Номер В                     | Номера<br>вызываемого/вызывающего<br>абонентов.                                                                                     |

 $^2\textsc{B}$ ключение/отключение фильтрации коротких пакетов. В случае включения фильтрации, при регистрации потока анализатор будет игнорировать все пакеты, длина которых меньше 5 байт.

При нажатии на кнопку Спецификации осуществляется переход в меню, в котором представлен перечень стандартов для протокола SS7/ISUP.

## <span id="page-28-0"></span>7.1.6 Параметры ОКС-7 (SS7/TCAP)

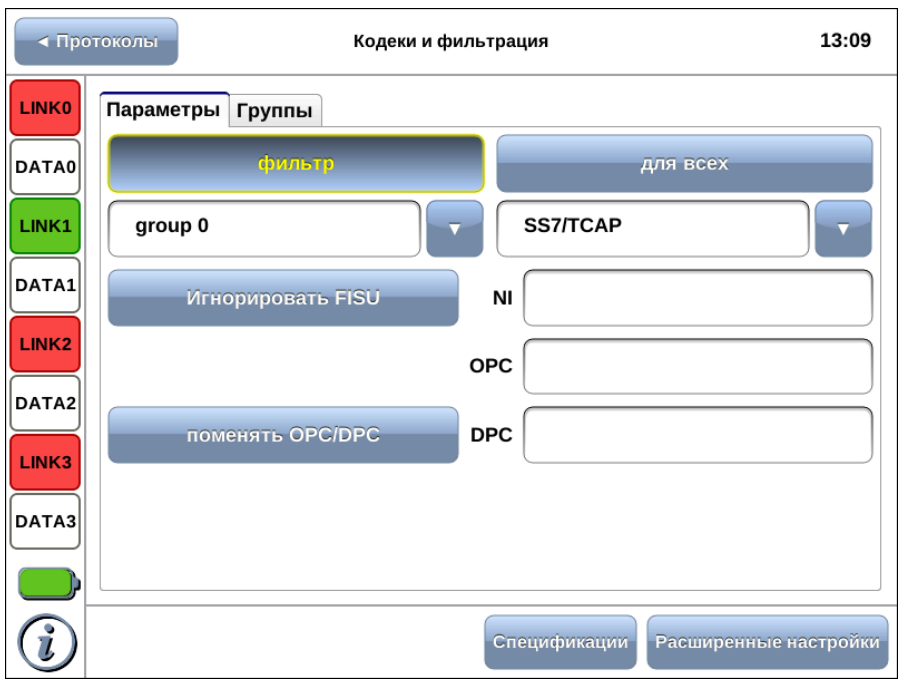

Рис. 7.7. Подсистема фильтров: настройка SS7/TSAP

| Игнорировать FISU | Пропускать $FISU3$ .                |
|-------------------|-------------------------------------|
|                   | Индикатор сети.                     |
| <b>OPC</b>        | Код исходящего пункта сигнализации. |
| DPC.              | Код пункта назначения.              |

 $3B$ ключение/отключение фильтрации коротких пакетов. В случае включения фильтрации, при регистрации потока анализатор будет игнорировать все пакеты, длина которых меньше 5 байт.

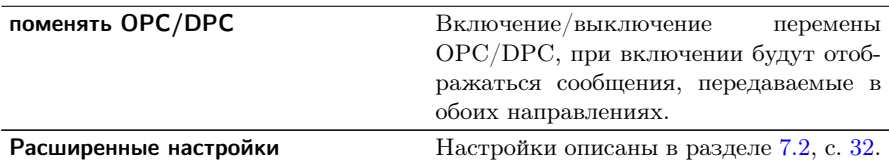

При нажатии на кнопку Спецификации осуществляется переход в меню, в котором представлен перечень стандартов для протокола SS7/TCAP.

#### <span id="page-29-0"></span>7.1.7 Параметры подсистемы V5

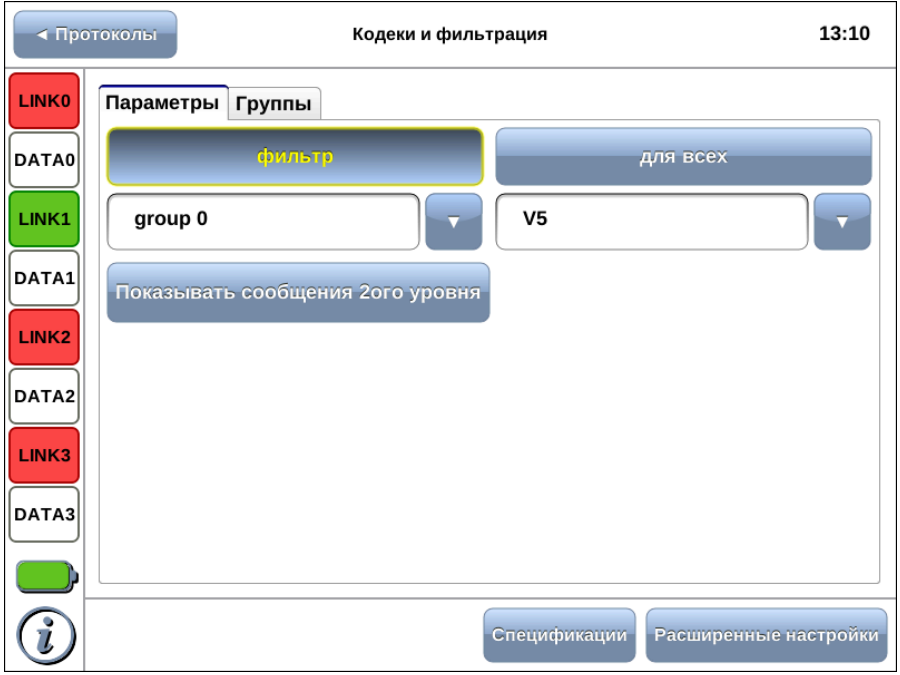

Рис. 7.8. Подсистема фильтров: настройка V5

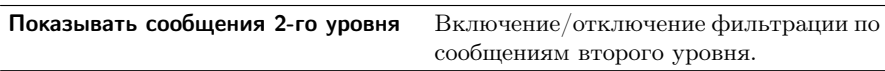

При нажатии на кнопку Спецификации осуществляется переход в меню, в котором представлен перечень стандартов для протокола V5.

## <span id="page-31-0"></span>7.2 Дополнительные критерии фильтрации

Дополнительные критерии фильтрации доступны для следующих протоколов:

## − ОКС-7 (SS7/ISUP), EDSS1/PRI, DSS1/PRI:

- Messages фильтр по типу сообщения;
- Cause Values фильтр по значению причины разъединения;
- опция показать неизвестные позволяет отображать сообщения, неизвестные для выбранного протокола.
- − ОКС-7 (SS7/TCAP):
	- SCCP Messages фильтр сообщений по типу SCCP;
	- TCAP Messages фильтр сообщений по типу TCAP.
- $-$  V5:
	- Subsystems фильтр по подсистемам  $V5$ ;
	- PSTN фильтр по сообщениям протокола телефонной сети общего пользования PSTN;
	- Control фильтр по сообщениям протокола управления;
	- Protection фильтр по сообщениям протокола защиты;
	- ВСС фильтр по сообщениям протокола назначения несущих каналов (Bearer Channel Connection);
	- Link Control фильтр по сообщениям протокола управления трактами.

## <span id="page-31-1"></span>7.2.1 Фильтрация по сообщениям

- 1. Нажать на кнопку Расширенные настройки, после чего будет открыто окно дополнительных настроек.
- 2. Активировать перечень типов сообщений, нажав на кнопку показать неизвестные. Доступные типы сообщений определяются выбранным стандартом, на соответствие которому будет проводиться анализ.
- 3. Отметить нужные типы сообщений. Чтобы снять выделение со всех выбранных элементов списка необходимо нажать на кнопку Очистить.

# <span id="page-32-0"></span>8. Монитор сообщений

Основной частью окна приложения Монитор сообщений является перечень сообщений, в котором в табличной форме выводятся зарегистрированные прибором сигнальные пакеты (см. рис. [8.1\)](#page-32-1). Одному сообщению соответствует одна строка в списке. Ошибочные или неизвестные сообщения выделяются в списке красным цветом $^{\rm l}$ .

<span id="page-32-1"></span>

|                   | ∢ Протоколы      |       |                                        | Монитор сообщений |                                            |   |     |            |       | 13:11 |
|-------------------|------------------|-------|----------------------------------------|-------------------|--------------------------------------------|---|-----|------------|-------|-------|
| <b>LINKO</b>      | <b>Время</b>     | Напр. | Дата                                   | Proto             | <b>Type</b>                                |   |     | NI OPC DPC |       |       |
|                   | 12:25:12.9057101 |       | Cp anp. 13 2011 SS7/ISUP FISU          |                   |                                            |   |     |            |       |       |
|                   | 12:25:12.9172101 |       | Cp anp. 13 2011 SS7/ISUP ADDRESS COM 3 |                   |                                            |   | 135 | 18         |       |       |
| DATA0             | 12:25:12.9179601 |       | Cp anp. 13 2011 SS7/ISUP FISU          |                   |                                            |   |     |            |       |       |
|                   | 12:25:12.9329601 |       | Cp anp. 13 2011 SS7/ISUP FISU          |                   |                                            |   |     |            |       |       |
| LINK1             | 12:25:12.9382101 |       | Cp anp. 13 2011 SS7/ISUP FISU          |                   |                                            |   |     |            |       |       |
|                   | 12:25:12.9734601 |       | Cp anp. 13 2011 SS7/ISUP FISU          |                   |                                            |   |     |            |       |       |
|                   | 12:25:13.0562101 |       |                                        |                   | Cp anp. 13 2011 SS7/ISUP INITIAL ADDRESS 3 |   | 135 | 18         | 50    |       |
| DATA1             | 12:25:13.0569601 |       | Cp anp. 13 2011 SS7/ISUP FISU          |                   |                                            |   |     |            |       |       |
|                   | 12:25:13.0638351 |       | Cp anp. 13 2011 SS7/ISUP RELEASE       |                   |                                            | 3 | 135 | 18         |       |       |
| LINK <sub>2</sub> | 12:25:13.0645851 |       | Cp anp. 13 2011 SS7/ISUP FISU          |                   |                                            |   |     |            |       |       |
|                   | 12:25:13.0872101 |       | Cp anp. 13 2011 SS7/ISUP ADDRESS COM 3 |                   |                                            |   | 135 | 18         |       |       |
| DATA2             | 12:25:13.0879601 |       | Cp anp. 13 2011 SS7/ISUP FISU          |                   |                                            |   |     |            |       |       |
|                   | 12:25:13.1105851 |       | Cp anp. 13 2011 SS7/ISUP RELEASE       |                   |                                            | 3 | 135 | 18         |       |       |
|                   | 12:25:13.1113351 |       | Cp anp. 13 2011 SS7/ISUP FISU          |                   |                                            |   |     |            |       |       |
| LINK3             | 12:25:13.1383351 |       | Cp anp. 13 2011 SS7/ISUP FISU          |                   |                                            |   |     |            |       |       |
|                   | 12:25:13.1687101 |       | Cp anp. 13 2011 SS7/ISUP RELEASE COM 3 |                   |                                            |   | 135 | 18         |       |       |
| DATA3             | 12:25:13.1694601 |       | Cp anp. 13 2011 SS7/ISUP FISU          |                   |                                            |   |     |            |       |       |
|                   |                  |       |                                        |                   |                                            |   |     |            |       |       |
|                   |                  |       |                                        |                   |                                            |   |     |            |       |       |
|                   | Выделение        |       | Фильтр                                 | Столбцы           | <b>Trace</b>                               |   |     |            | Старт |       |

Рис. 8.1. Приложение «Монитор сообщений»

<span id="page-32-2"></span> $1B$ ыделение ссообщений цветом работает только в режиме просмотра данных.

## <span id="page-33-0"></span>8.1 Параметры сообщений

Для всех сообщений, независимо от протокола, выводятся базовые параметры:

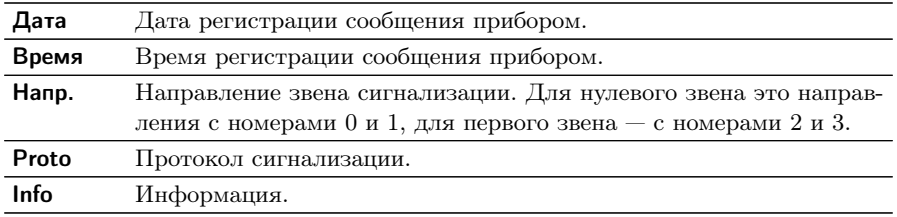

Остальные доступные параметры сообщений определяются типом протокола:

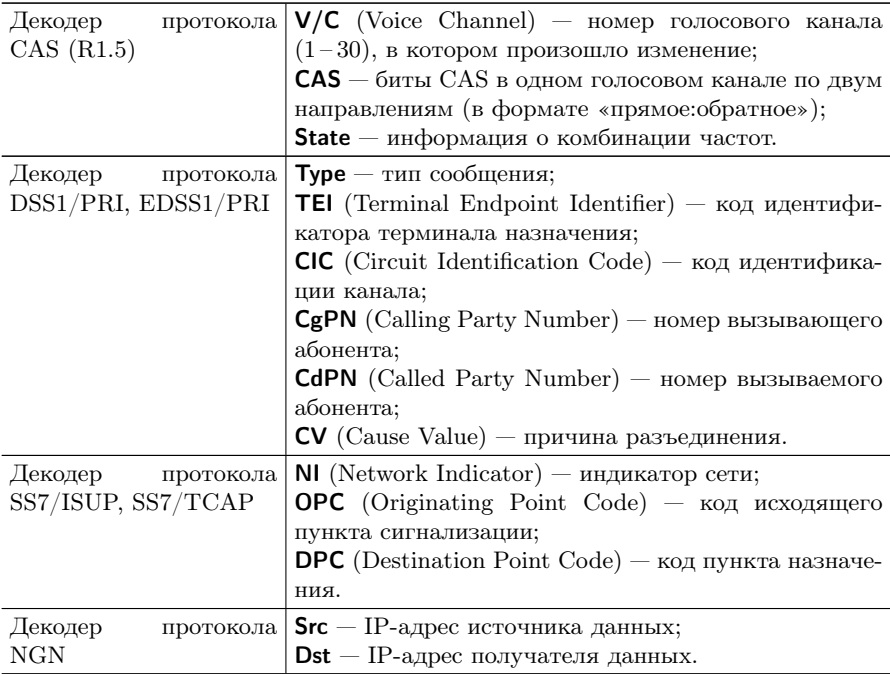

Описание сигнальных частот представлено в таблице [8.3.](#page-34-0)

<span id="page-34-0"></span>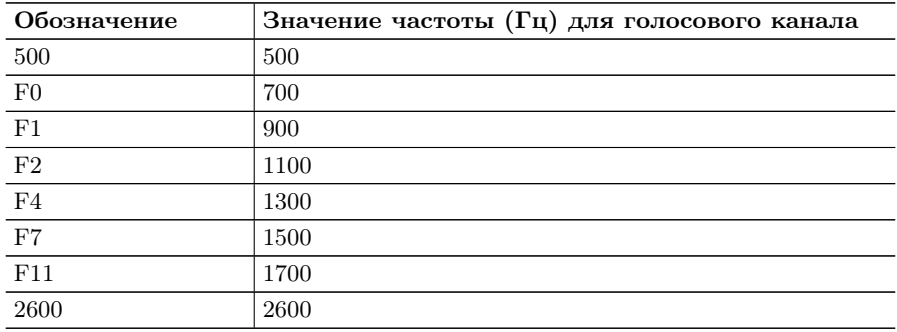

Таблица 8.3. Сигнальные частоты

#### <span id="page-35-0"></span>8.2 Режим мониторинга

Для перехода в режим мониторинга необходимо, выполнив предварительные настройки, перейти к приложению «Монитор сообщений» и нажать на кнопку Старт. Прибор перейдёт к сбору и отображению данных в режиме реального времени. Чтобы остановить сбор данных и перейти к просмотру сообщений, необходимо нажать на кнопку Стоп.

#### <span id="page-35-1"></span>8.3 Фильтрация сообщений

Фильтрация сообщений осуществляется при нажатии на кнопку Фильтр. При этом возникает диалоговое окно, представленное на рис. [8.2.](#page-35-2)

<span id="page-35-2"></span>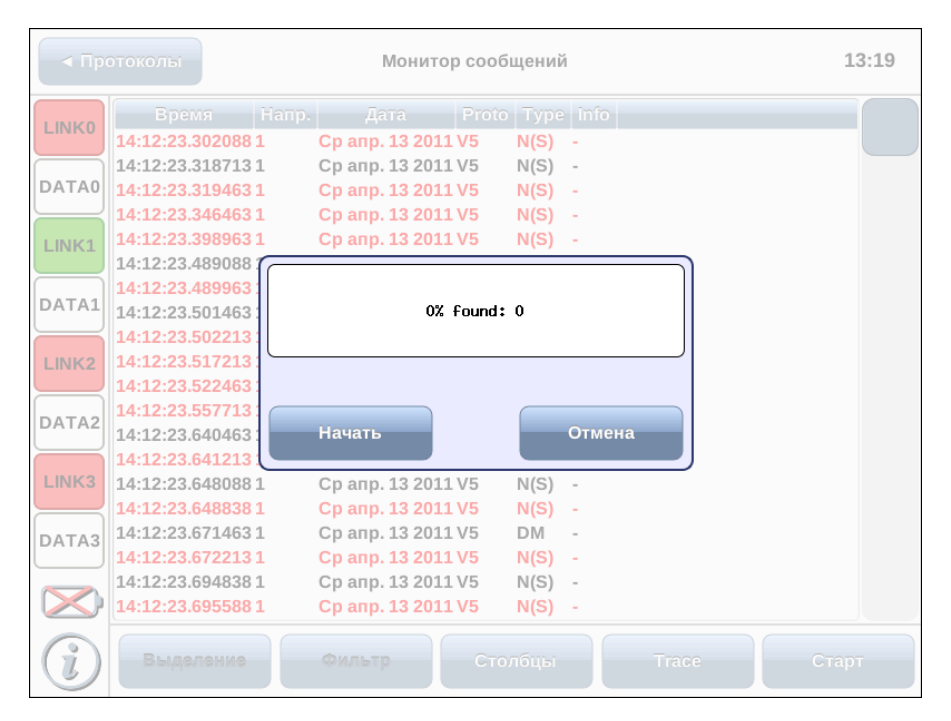

Рис. 8.2. Фильтрация сообщений

Для начала фильтрации сообщений необходимо нажать на кноп-

ку Начать. Процесс фильтрации можно прервать, не дожидаясь его завершения, нажав на кнопку Отмена. В этом случае будут показаны все удовлетворяющие условиям фильтрации сообщения, найденные к моменту прерывания.

Примечание: фильтрация списка сообщений вызывает его перечитывание, при котором все несохранённые данные будут утеряны. Необходимо предварительно сохранить нужные данные.

## <span id="page-37-0"></span>8.4 Удаление/добавление столбцов

При нажатии на кнопку Столбцы приложения «Монитор сообщений» появляется окно, представленное на рис. [8.3,](#page-37-2) в котором названия выводимых на экран столбцов представлены в виде кнопок. Чтобы столбец не отображался при выводе сообщений необходимо нажать на кнопку с названием столбца. Для отображения столбца необходимо нажать на кнопку ещё раз.

<span id="page-37-2"></span>

|                   | ∢ Протоколы                          |       | Монитор сообщений                        |                     |                                            |             |              | 13:21 |
|-------------------|--------------------------------------|-------|------------------------------------------|---------------------|--------------------------------------------|-------------|--------------|-------|
| <b>LINKO</b>      | <b>Время</b>                         | Напр. | Дата                                     | Proto   Type   Info |                                            |             |              |       |
|                   | 14:12:23.3020881<br>14:12:23.3187131 |       | Cp anp. 13 2011 V5<br>Ср апр. 13 2011 V5 |                     | N(S)<br>$\overline{\phantom{a}}$<br>N(S) - |             |              |       |
| <b>DATA0</b>      | 14:12:23.3194631                     |       | Cp anp. 13 2011 V5                       |                     | N(S)                                       |             |              |       |
| LINK1             | 14:12:23.3464631<br>14:12:23.3989631 |       | Cp anp. 13 2011 V5<br>Cp anp. 13 2011 V5 |                     | N(S)<br>N(S)                               |             |              |       |
|                   | 14:12:23.4890881<br>14:12:23.4899631 |       | Ср апр. 13 2011 V5<br>Cp anp. 13 2011 V5 |                     | N(S)                                       |             |              |       |
| <b>DATA1</b>      | 14:12:23.5014631                     |       | Ср апр. 13 2011 V5                       |                     | $N(S) -$<br>UI                             |             |              |       |
| LINK <sub>2</sub> | 14:12:23.5022131<br>14:12:23.5172131 |       | Cp anp. 13 2011 V5<br>Cp anp. 13 2011 V5 |                     | N(S)<br>N(S)                               |             |              |       |
|                   | 14:12:23.5224631                     |       | Cp anp. 13 2011 V5                       |                     | N(S)                                       |             |              |       |
| DATA2             | 14:12:23.5577131<br>14:12:23.6404631 |       | Cp anp. 13 2011 V5<br>Ср апр. 13 2011 V5 |                     | N(S)<br>N(S)                               | ×<br>$\sim$ |              |       |
|                   | 14:12:23.6412131                     |       | Cp anp. 13 2011 V5                       |                     | N(S)                                       |             |              |       |
| LINK3             | 14:12:23.6480881<br>14:12:23.6488381 |       | Дата<br><b>Время</b>                     | Напр.               | Proto                                      | <b>Type</b> | Info         |       |
| DATA3             | 14:12:23.6714631                     |       |                                          |                     |                                            |             |              |       |
|                   | 14:12:23.6722131<br>14:12:23.6948381 |       | <b>DPC</b><br><b>OPC</b>                 | CIC                 | CqPN                                       | CdPN        | <b>CV</b>    |       |
|                   | 14:12:23.6955881                     |       |                                          |                     |                                            |             |              |       |
|                   | <b>Выделение</b>                     |       | Фильтр                                   | Столбцы             |                                            |             | <b>Trace</b> | Старт |

Рис. 8.3. Окно «Столбцы»

## <span id="page-37-1"></span>8.5 Перемещение столбцов

Для перемещения столбца необходимо нажать на его название и перетащить в нужное место.

#### <span id="page-38-0"></span>8.6 Декодирование данных

Любое сигнальное сообщение может быть подробно декодировано. Подробно декодированные сообщения отображаются с настраиваемым уровнем детализации, то есть можно просматривать данные только выбранных подсистем протокола (например, выбрать для отображения только данные подсистемы ISUP, игнорируя данные MTP2 и MTP3).

Для подробной расшифровки одного или нескольких сообщений необходимо выполнить следующие действия.

- 1. Выбрать сообщения, которые следует декодировать. Для этого необходимо нажать на строку интересующего сообщения.
- 2. Нажать на кнопку Выделение. При этом возникнет диалоговое окно, представленное на рис [8.4.](#page-38-1)

<span id="page-38-1"></span>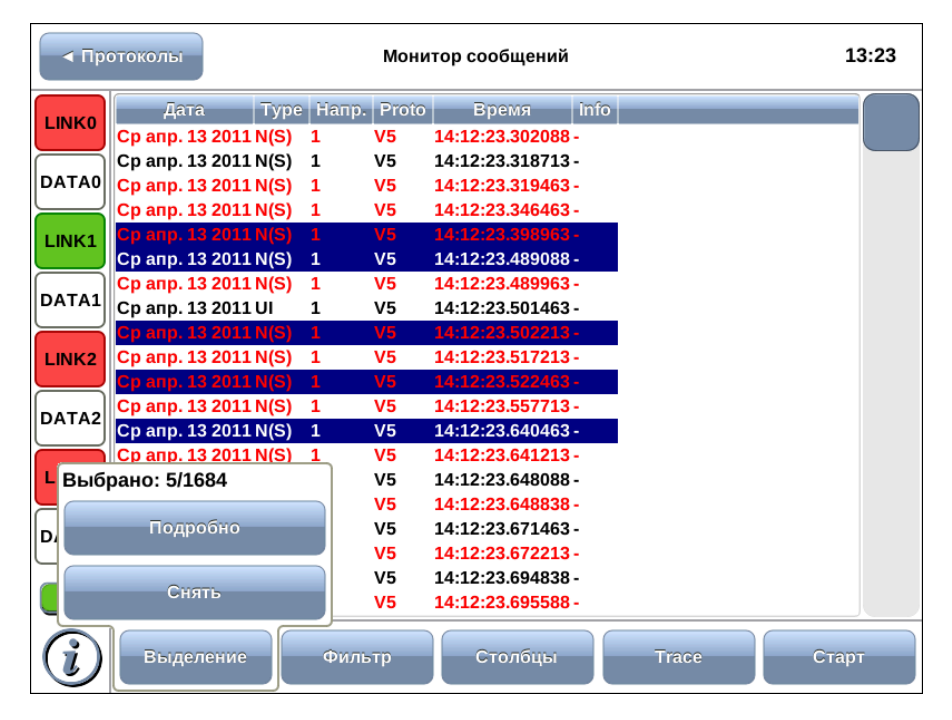

Рис. 8.4. Выделение сообщений

3. Выбрать Подробно. При открытии окна подробного декоди-

рования сообщения отображаются свернутыми, то есть выводится только заголовок сообщения (см. рис. [8.5\)](#page-39-0).

<span id="page-39-0"></span>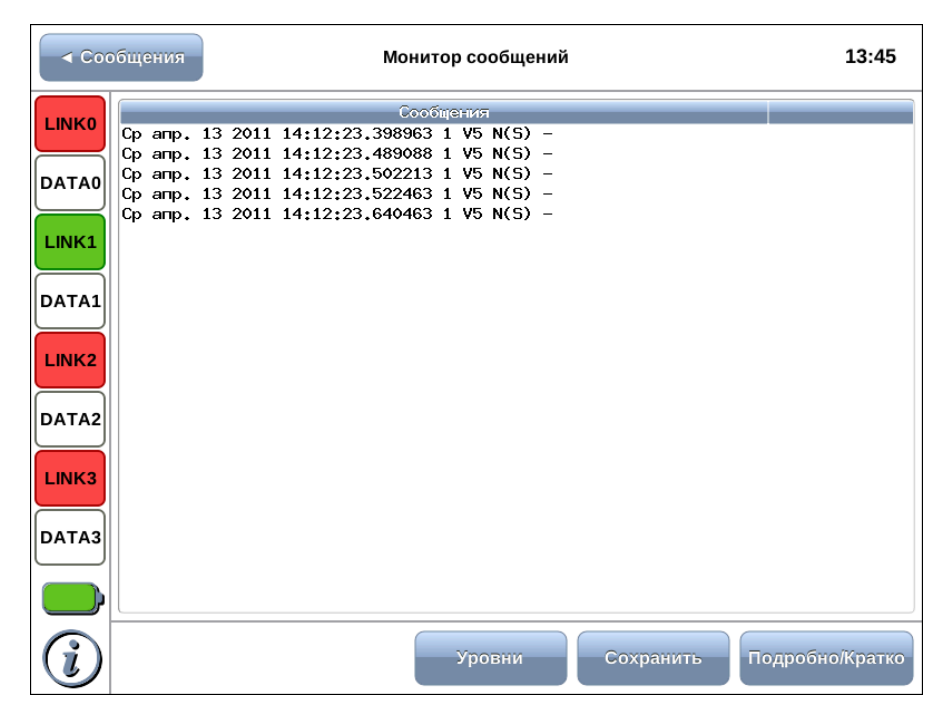

Рис. 8.5. Окно расшифровки

4. Для того, чтобы развернуть сообщение необходимо нажать на кнопку Подробно/Кратко. На экране появится окно, показанное на рис. [8.6.](#page-40-0)

<span id="page-40-0"></span>

|                   | ◆ Сообщения<br>Монитор сообщений                                   | 13:46                        |
|-------------------|--------------------------------------------------------------------|------------------------------|
| <b>LINKO</b>      | Сообщения                                                          |                              |
|                   | Cp anp. 13 2011 14:12:23.398963 1 V5 N(5) -<br>> LAPV <sub>5</sub> |                              |
| <b>DATA0</b>      | Cp amp. 13 2011 14:12:23.489088 1 V5 N(S) -<br>> LAPV <sub>5</sub> |                              |
| LINK1             | Cp amp. 13 2011 14:12:23.502213 1 V5 N(S) -<br>> LAPV <sub>5</sub> |                              |
|                   | Cp amp, 13 2011 14:12:23,522463 1 V5 N(S) -<br>> LAPV5             |                              |
| DATA1             | Cp amp, 13 2011 14:12:23.640463 1 V5 N(S) -<br>> LAPV5             |                              |
| LINK <sub>2</sub> |                                                                    |                              |
| DATA <sub>2</sub> |                                                                    |                              |
| LINK3             |                                                                    |                              |
|                   |                                                                    |                              |
| DATA3             |                                                                    |                              |
|                   |                                                                    |                              |
|                   | <b>Уровни</b>                                                      | Подробно/Кратко<br>Сохранить |

Рис. 8.6. Декодированные сообщения

Для настройки уровня детализации необходимо нажать на кнопку Уровни и в открывшемся диалоговом окне отметить интересующие подсистемы протокола сигнализации (см. рис. [8.7\)](#page-41-0). Данные отмеченных подсистем будут отображаться автоматически при нажатии на кнопку Подробно/Кратко.

<span id="page-41-0"></span>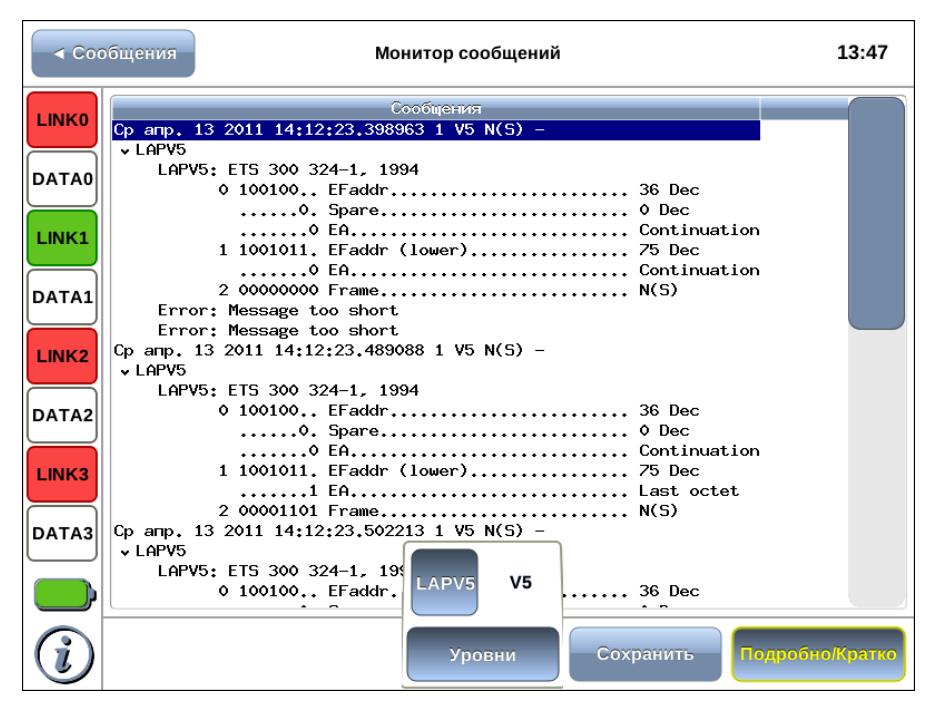

Рис. 8.7. Настройка уровней

# <span id="page-42-0"></span>9. Сохранение/загрузка трейс-файлов

Для сохранения/загрузки трейс-файлов используется кнопка Trace приложения Монитор сообщений. При нажатии на эту кнопку открывается окно, представленное на рисунке ниже.

|                   | ∢ Протоколы                                  |                   |                         | Монитор сообщений                      |              | 13:52 |
|-------------------|----------------------------------------------|-------------------|-------------------------|----------------------------------------|--------------|-------|
| <b>LINKO</b>      | Дата                                         |                   | <b>Type Hanp. Proto</b> | <b>Время</b>                           | Info         |       |
|                   | Cp anp. 13 2011 N(S)<br>Ср апр. 13 2011 N(S) | 1<br>1            | V5<br>V5                | 14:12:23.302088 -<br>14:12:23.318713 - |              |       |
| <b>DATA0</b>      | Cp anp. 13 2011 N(S)                         | 1                 | V <sub>5</sub>          | 14:12:23.319463 -                      |              |       |
|                   | Cp anp. 13 2011 N(S) 1                       |                   | V <sub>5</sub>          | 14:12:23.346463 -                      |              |       |
| LINK1             | Cp anp. 13 2011 N(S) 1                       |                   | V <sub>5</sub>          | 14:12:23.398963 -                      |              |       |
|                   | Ср апр. 13 2011 N(S)                         | 1                 | V5                      | 14:12:23.489088 -                      |              |       |
| DATA1             | Ср апр. 13 2011 N(S)<br>Ср апр. 13 2011 UI   | 1<br>1            | V <sub>5</sub><br>V5    | 14:12:23.489963 -<br>14:12:23.501463 - |              |       |
|                   | Ср апр. 13 2011 N(S)                         | $\mathbf{1}$      | V <sub>5</sub>          | 14:12:23.502213-                       |              |       |
| LINK <sub>2</sub> | Cp anp. 13 2011 N(S)                         | $\mathbf{1}$      | V <sub>5</sub>          | 14:12:23.517213 -                      |              |       |
|                   | Cp anp. 13 2011 N(S) 1                       |                   | V <sub>5</sub>          | 14:12:23.522463 -                      |              |       |
| DATA2             | Cp anp. 13 2011 N(S)<br>Ср апр. 13 2011 N(S) | $\mathbf{1}$<br>1 | V <sub>5</sub><br>V5    | 14:12:23.557713-<br>14:12:23.640463 -  |              |       |
|                   | Cp anp. 13 2011 N(S)                         | $\mathbf{1}$      | V <sub>5</sub>          | 14:12:23.641213 -                      |              |       |
| LINK3             | Ср апр. 13 2011 N(S)                         | 1                 | V <sub>5</sub>          | 14:12:23.648                           |              |       |
|                   | Cp anp. 13 2011 N(S)                         | 1                 | V <sub>5</sub>          | 14:12:23.648                           | Загрузить    |       |
| DATA3             | Срапр. 13 2011 DM                            | $\mathbf{1}$      | V <sub>5</sub>          | 14:12:23.671                           |              |       |
|                   | Cp anp. 13 2011 N(S)<br>Ср апр. 13 2011 N(S) | 1<br>1            | V <sub>5</sub><br>V5    | 14:12:23.672<br>14:12:23.694           |              |       |
|                   | Cp anp. 13 2011 N(S)                         | 1                 | V <sub>5</sub>          | 14:12:23.695                           | Сохранить    |       |
|                   | Выделение                                    |                   | Фильтр                  | Столбцы                                | <b>Trace</b> | Старт |

Рис. 9.1. Сохранение/загрузка трейс-файлов

При нажатии на кнопку Сохранить происходит сохранение трейс- $\alpha$ йла в каталог $^{-1}$  $^{-1}$  $^{-1}$ 

/home/user/bercut\_mmt/sa/traces.

Формат сохранения файлов:

ггггммдд-ччмм.dat

<span id="page-42-1"></span><sup>&</sup>lt;sup>1</sup>Описание структуры каталогов приведено в приложении А.

Например:

20000110-0558.dat

При нажатии на кнопку Загрузить открывается диалоговое окно, позволяющее выбрать трейс-файл для отображения (см. рис. [9.2\)](#page-43-0).

<span id="page-43-0"></span>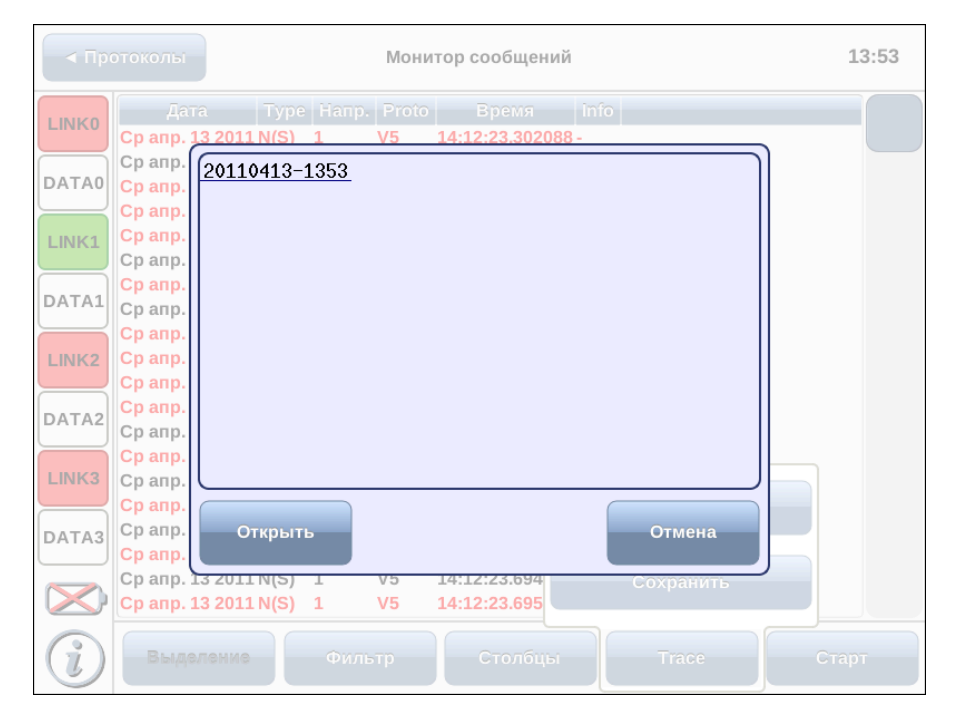

Рис. 9.2. Выбор трейс-файла

В случае выделения отдельных строк трейс-файла становится доступной кнопка Выделение. При нажатии на данную кнопку возникает всплывающее окно с кнопками Подробно и Снять (см. рис. [9.4\)](#page-45-0).

|                   | ∢ Протоколы                                       | 14:05                          |                                  |                                        |             |              |       |
|-------------------|---------------------------------------------------|--------------------------------|----------------------------------|----------------------------------------|-------------|--------------|-------|
| <b>LINKO</b>      | Дата                                              |                                | Type Hanp. Proto                 | <b>Время</b>                           | <b>Info</b> |              |       |
|                   | Cp anp. 13 2011 N(S)<br>Ср апр. 13 2011 N(S)      | 1<br>1                         | V5<br>V5                         | 14:12:23.302088-<br>14:12:23.318713 -  |             |              |       |
| DATA0             | Cp anp. 13 2011 N(S)<br>Cp anp. 13 2011 N(S)      | 1<br>$\mathbf{1}$              | V <sub>5</sub><br>V <sub>5</sub> | 14:12:23.319463 -<br>14:12:23.346463 - |             |              |       |
| LINK1             | Cp anp. 13 2011 N(S)<br>Ср апр. 13 2011 N(S)      | 1<br>$\mathbf{1}$              | V <sub>5</sub><br>V5             | 14:12:23.398963 -<br>14:12:23.489088 - |             |              |       |
| DATA1             | Ср апр. 13 2011 N(S)                              | 1                              | V <sub>5</sub>                   | 14:12:23.489963 -                      |             |              |       |
|                   | Cp anp. 13 2011 UI<br><b>Cp anp. 13 2011 N(S)</b> | $\overline{1}$<br>$\mathbf{1}$ | V <sub>5</sub><br>V <sub>5</sub> | 14:12:23.501463 -<br>14:12:23.502213-  |             |              |       |
| LINK <sub>2</sub> | Cp anp. 13 2011 N(S)<br>Cp anp. 13 2011 N(S)      | $\mathbf{1}$<br>$\mathbf{1}$   | V <sub>5</sub><br>V <sub>5</sub> | 14:12:23.517213-<br>14:12:23.522463 -  |             |              |       |
| DATA2             | <b>Cp anp. 13 2011 N(S)</b>                       | $\mathbf{1}$<br>$\mathbf{1}$   | V <sub>5</sub><br>V <sub>5</sub> | 14:12:23.557713 -<br>14:12:23.640463 - |             |              |       |
|                   | Ср апр. 13 2011 N(S)<br>Cp anp. 13 2011 N(S) 1    |                                | V <sub>5</sub>                   | 14:12:23.641213 -                      |             |              |       |
|                   | Выбрано: 6/1684                                   |                                | V5<br>V <sub>5</sub>             | 14:12:23.648088 -<br>14:12:23.648838 - |             |              |       |
| D,                | Подробно                                          |                                | V5<br>V <sub>5</sub>             | 14:12:23.671463 -<br>14:12:23.672213-  |             |              |       |
|                   | Снять                                             |                                | V5<br>V <sub>5</sub>             | 14:12:23.694838 -<br>14:12:23.695588-  |             |              |       |
|                   |                                                   |                                |                                  |                                        |             |              |       |
|                   | <b>Выделение</b>                                  |                                | Фильтр                           | Столбцы                                |             | <b>Trace</b> | Старт |

Рис. 9.3. Выделение строк

При нажатии на кнопку Подробно открывается окно просмотра декодированного трейс-файла (см. рис. [9.4\)](#page-45-0).

<span id="page-45-0"></span>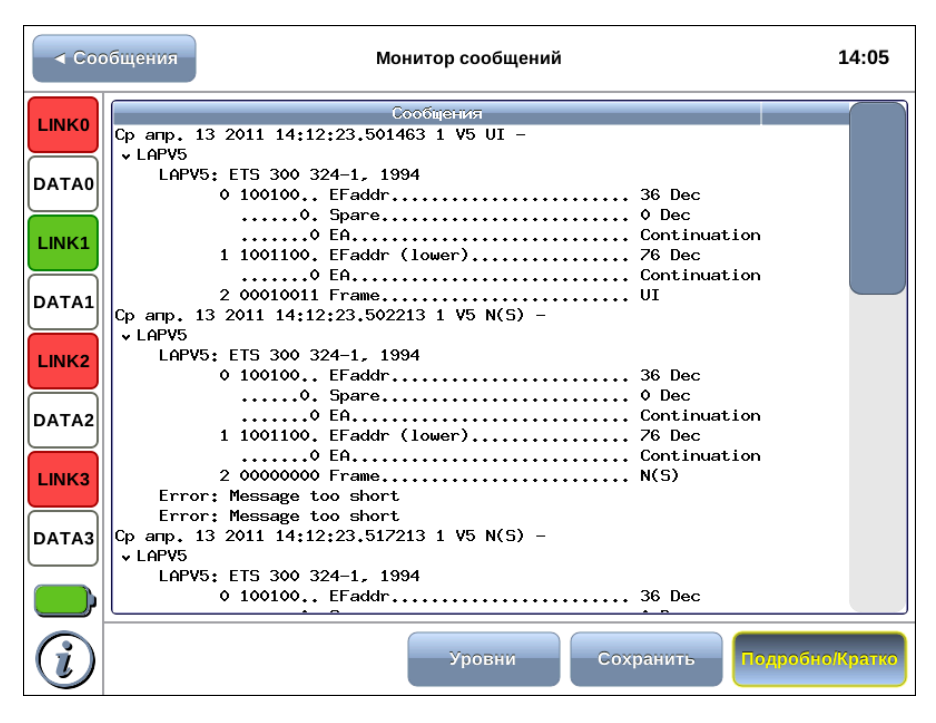

Рис. 9.4. Окно просмотра

При нажатии на кнопку Сохранить декодированный трейсфайл сохраняется в /home/user/bercut\_mmt/sa/traces в текстовом формате (с расширением \*.txt).

Примечание: прибор Беркут-MMT позволяет производить экспорт всех сохранённых отчётов на флеш-карту. Подробное описание представлено в брошюре «Беркут-MMT. Универсальный анализатор телекоммуникационных сетей. Руководство по эксплуатании».

# <span id="page-46-0"></span>A. Структура каталогов

Для хранения отчётов (результатов измерений) и трейс-файлов в приборе Беркут-MMT организована следующая структура каталогов.

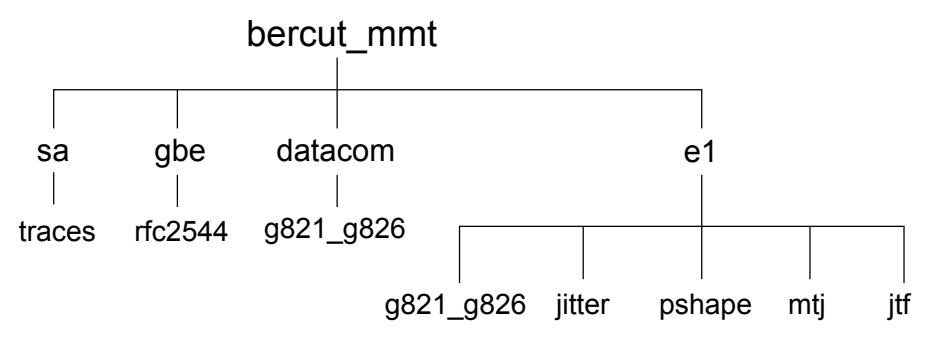

Рис. A.1. Структура каталогов

Папка bercut\_mmt находится в домашнем каталоге пользователя.

Отчёты и декодированные трейс-файлы сохраняются в текстовом формате (с расширением \*.txt). Недекодированные трейсфайлы имеют расширение \*.dat. Хронограммы сохраняются в форматах txt и csv.

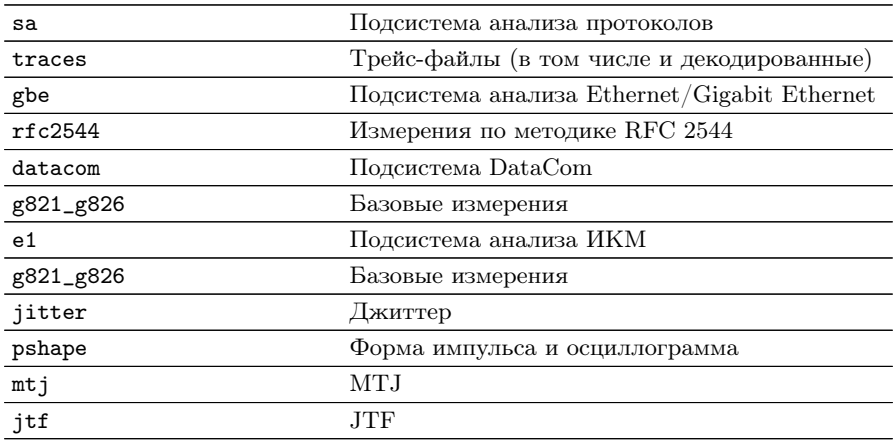

# <span id="page-48-0"></span>B. Индикаторы событий

Индикаторы событий отображаются в левой части экрана прибора Беркут-MMT. Значения индикаторов приводятся для каждого интерфейса модуля E1:

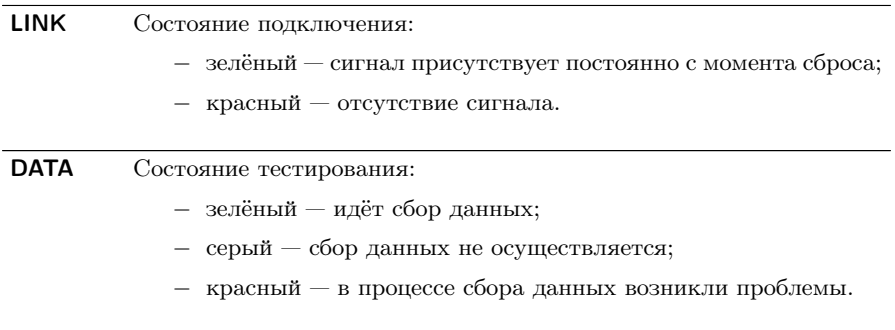

Сброс состояния индикаторов выполняется при нажатии на любой индикатор.